# アカウント登録のお願い

申請や届出の前に、あらかじめ食品衛生申請等システムで使用するアカウントを作成し た上でご来所ください。

アカウントはGビジネスIDを作成する方法と食品衛生法申請等システムで作成する方法がありま す。ここでは食品衛生法申請等システムでアカウントを取得する方法をご案内します。

詳しいマニュアルは食品等申請書等システム画面右上の アマニュアル 中「1.3食品等事業者 のユーザ登録」を参照ください。

## 〇アカウント作成の前に

メールアドレスが必要になります。手続きに必要な各種お知らせが届きますので、迷惑メール対策等 で、ドメイン指定受信を設定されている方は『@ifas.mhlw.go.jp』からのメールが届くように設定し てください。

## ①食品衛生申請等システムのホームページにアクセス

**IURLI** https://ifas.mhlw.go.jp/faspte/page/login.jsp

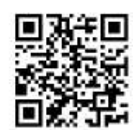

#### スマートフォンの場合は、PC 画面が確認できるようにデスクトップ用表示に切り替えてください

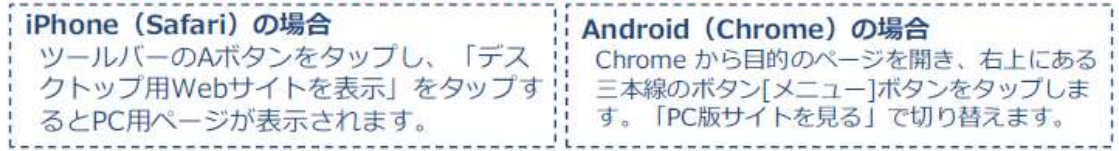

## ②「アカウントの作成はこちらから」をクリック

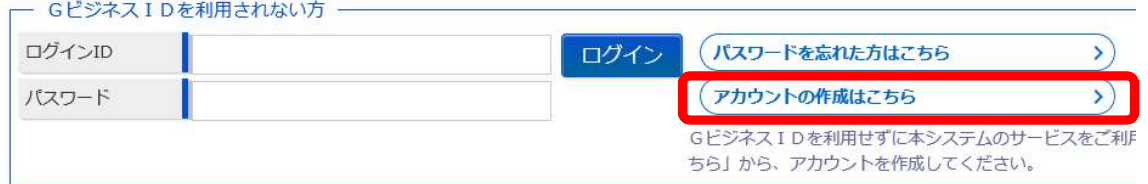

#### ③担当者基本情報を登録

登録した担当者のメールドレスに後でシステムからのメールが届きます。ここでのメールアドレス が食品衛生申請等システムのログインIDとなります。

### ④事業者基本情報を登録

食品衛生法上の許可を取得する名義人(営業者)を入力してください。基本情報の事業形態を選択 する際には、許可を個人で取得するか、法人で取得するか十分に確認してください。

⑤アカウントの有効化

仮登録が完了すると③で登録したアドレスにメールが届きます。メールを開いて指定された URL を クリックしてアカウント登録ボタンをクリックすると本登録が完了します。